# Get started with your Thrive Account in minutes.

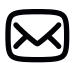

# **Step 1: Register Your Account**

Open your registration email from ThrivePass with next steps on how to get your account set up.

Can't find the email? Go to app.thrivepass.com/login and click on "Register your account."

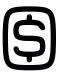

# **Step 2: Decide How To Use Your Funds**

View eligible spending categories within your wallet. Hover over each tile to view the spending category eligibility definition.

If available, click 'Shop the Marketplace' to browse our curated offerings! Apply your employer provided funds directly to your purchase.

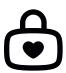

# **Step 3: Spend Your Funds**

Make a purchase on the ThrivePass Marketplace and directly apply your funds to the cost.

### OR

Submit a reimbursement request for an eligible expense:

- 1. Select the wallet in your Thrive Account.
- 2. Find the spending category tile that applies to your purchase.
- 3. Click the "Get Reimbursed" button.
- 4. Follow the remaining prompts and submit for review.

To learn more about our platform, please visit our support center.

support.thrivepass.com

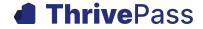